## **How to Opt back IN for My Health Record**

- Login to your MyGov account.
- Select **Profile**.

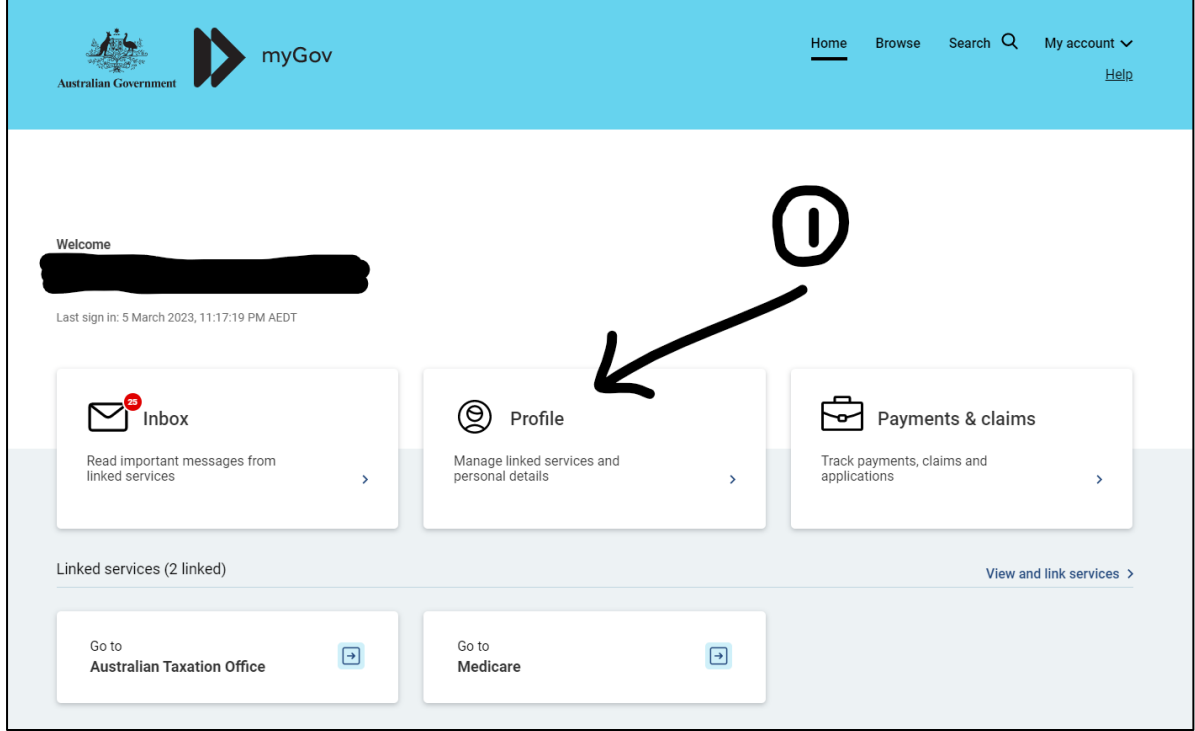

• Under **Profile**, select **Linked Services.**

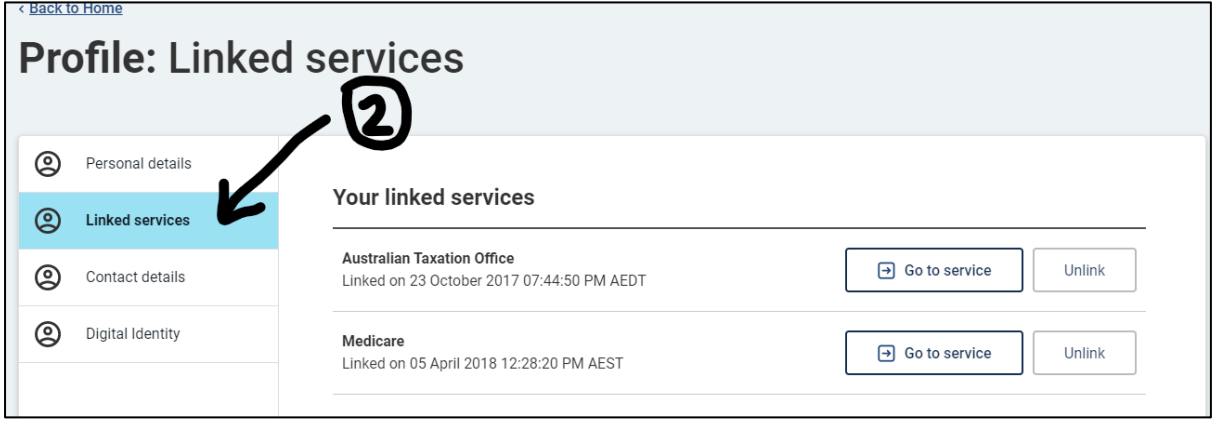

• Go to **My Health Record** and click **Link**.

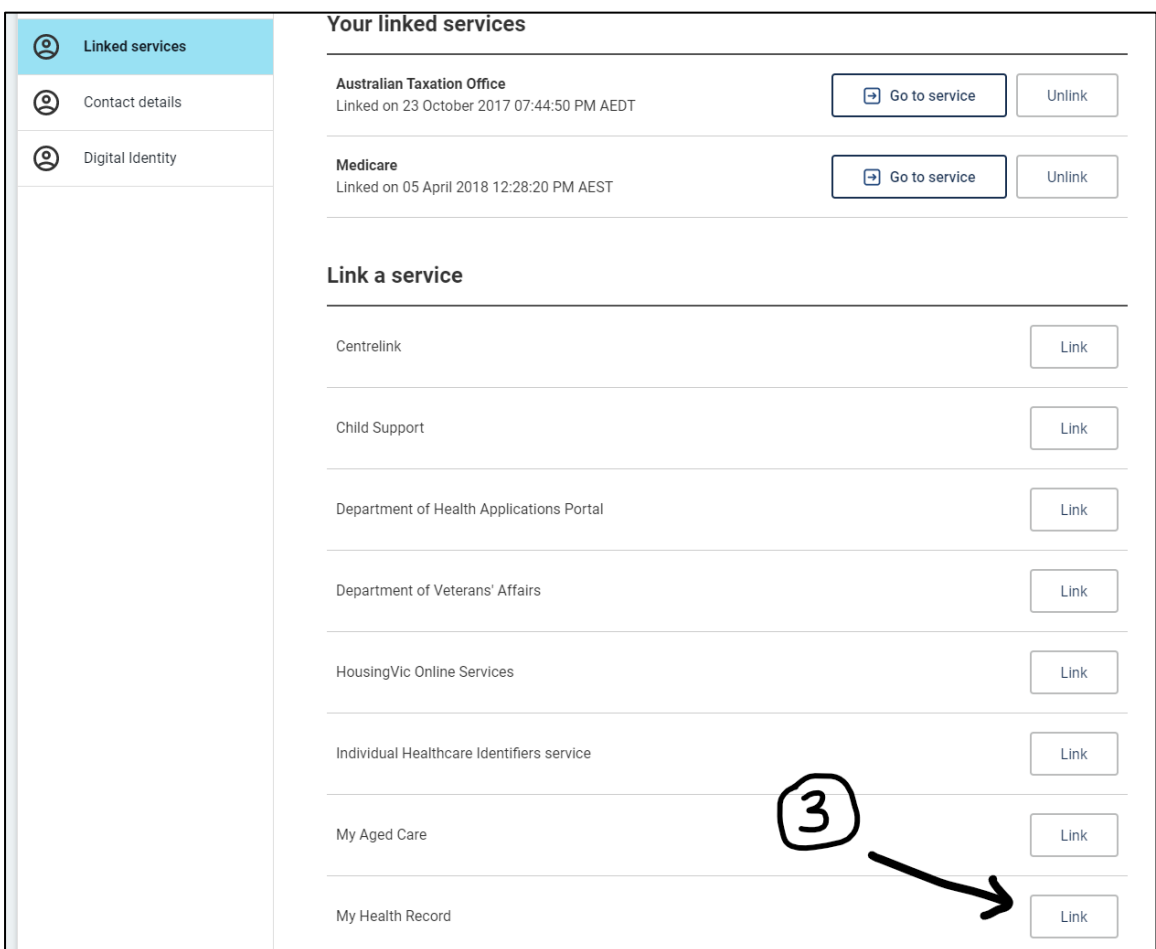

• This will take you to the Australian Digital Health Agency site with this pop-up screen below. Click **Continue**.

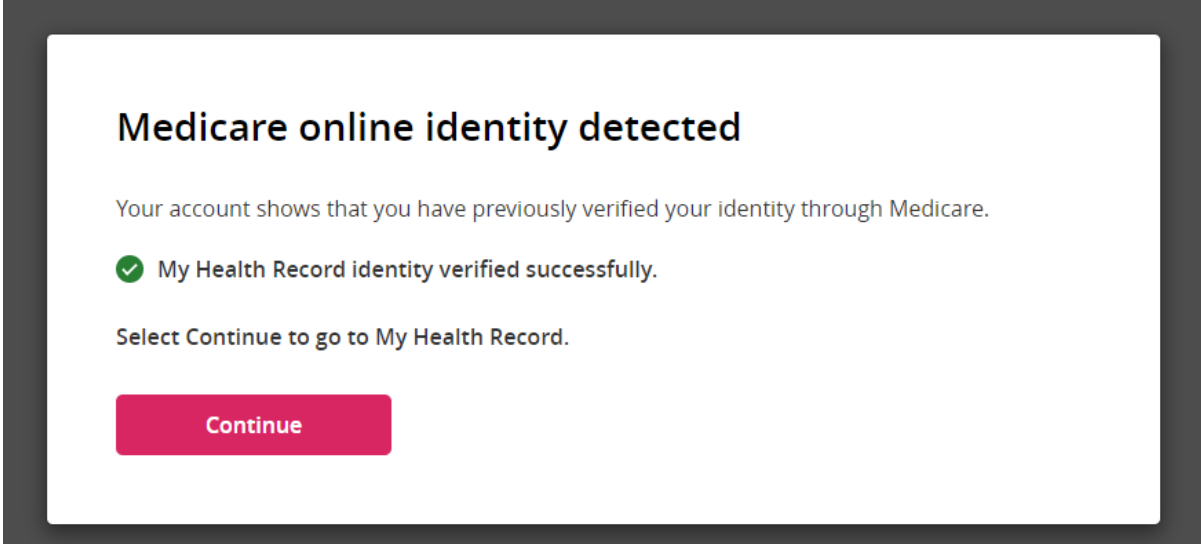

• Select the relevant option ie **Create a My Health Record for myself** and complete the form to register.

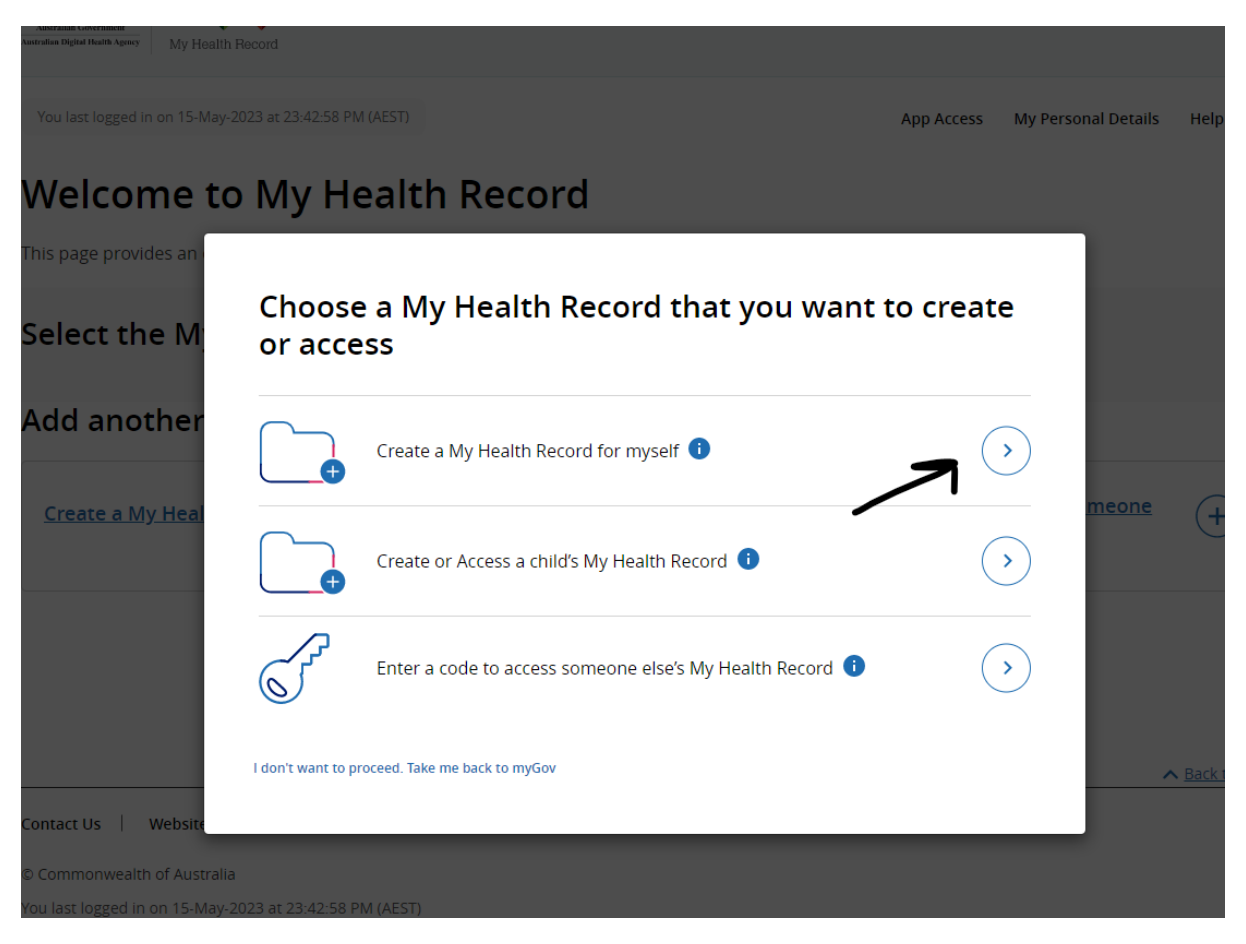

• When you return to your Profile in MyGov, you will see that you are now Linked to My Health Record. To unlink, simply click **Unlink** and follow the prompts.

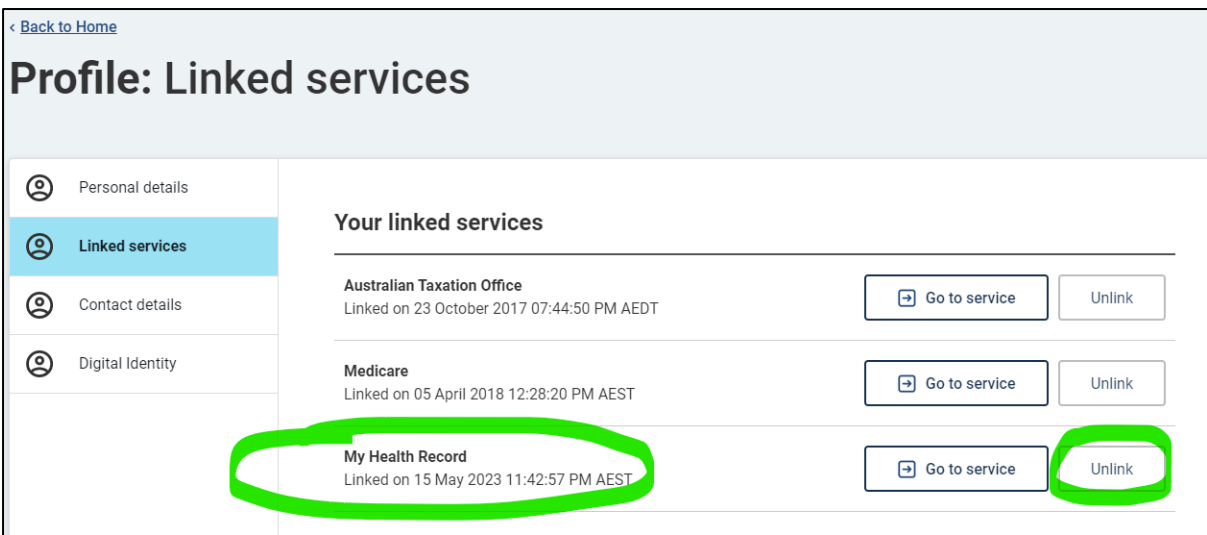